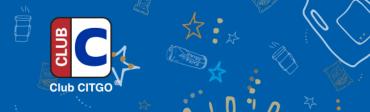

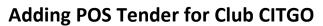

## **VeriFone Sapphire or Commander**

## **Using Sapphire Configuration Manager or ConfigClient**

Manager > Payment Add a Mobile Coupon ensuring Tender Amount Required option is flagged (Select any other appropriate options) Select Save > Save to Sapphire

## To add to Touch Screen

Manager > Touchscreen
Select Register from dropdown
Select Load
Select Screen
When touch screen configuration window opens
Select User Panel
Select which key in the preview Key Type drop down
Then select MOP you created
Select save > Save to Sapphire

## To add to soft key

Manager > Register
Register configuration select softkey tab
Select Register
Select Soft key number
Select MOP type
Select MOP you created
Select save > Save to Sapphire